# **Goad Portal Crib Sheet**

Changing a fascia name

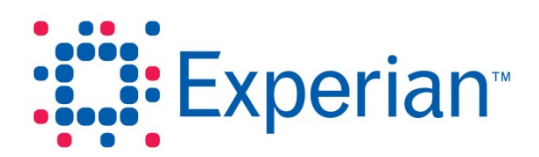

## **Goad Portal Crib Sheet**

### Changing a fascia name

Level 2/3 users can edit the fascia name for an outlet stored as part of an organisation or personal plan. Fascia name is not the only outlet detail that can be changed; any of the following may be edited:

- **Fascia**
- Fascia Master
- **Secondary Activity**
- **Category**
- **Activity**
- **Primary Activity**
- Holding Company
- Use Class

### **Step 1 – Select the outlet(s)**

Using one or more of the selection tools, select the outlet(s) for which you want to edit the fascia name.

#### **Step 2 – Change the fascia name**

- 1. Click  $\equiv$  in the **Tools** panel to the left of the plan to display the selection table.
- 2. Double click on the fascia name you want to edit.
- 3. Make the changes required. You can use the special character # to specify the position of a carriage return.

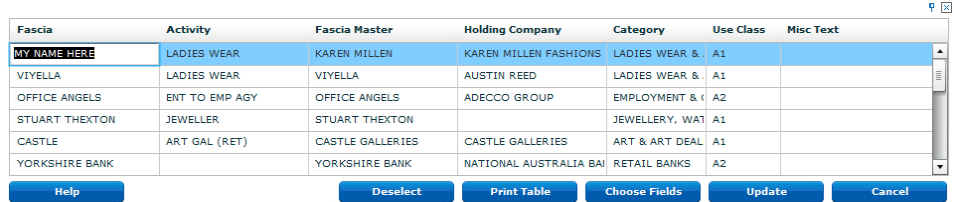

#### 4. Click **Update**.

**Note:** Changes made to the selection table will be apparent if you hover over a selected outlet to display the information for that outlet. However, any changes will be lost if you close the plan without saving it first.

#### **Step 3 – Save the plan**

1. Either

Click **Save Plan** in the **Save & Downloads** panel to the left of the plan to save the plan by overwriting the existing copy.

#### Or

Click **Save as Personal** in the **Save & Downloads** panel to the left of the plan to save the plan as a new personal plan version.

# **Goad Portal Crib Sheet**

Experian Ltd Embankment House Electric Avenue Nottingham

NG80 1EH

### **Experian Goad Helpdesk**

T: +44 (0) 115 968 5099

E: [mis.helpdesk@uk.experian.com](mailto:mis.helpdesk@uk.experian.com)

**Goad Portal**